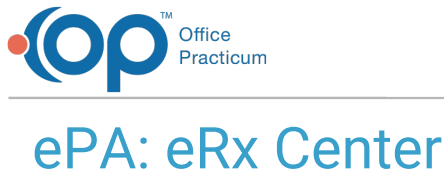

lified on 10/03/2023 4:15 pm EDT

Version 21.3

## eRx Center

The ePrior Auth tab within the eRx Center presents prescriptions for which a PA was automatically or manually indicated and printed or transmitted. OP displays in the eRx center the same ePA fields as it does on the Medication List. The ePrior Auth tab does not affect whether or not the eRx Center is highlighted red.

The ePrior Auth tab defaults to the logged in user on the current date. Each record is based on the date written. OP also uses the locations that a user is associated with when determining what items to display. For example, if a practice has two locations with a provider that prescribes at both Location A and Location B and a nurse that works only at Location A, then the provider would see ePA workitems for scripts that went out from both locations while the nurse would only see ePA worklist items for prescriptions that went out from Location A, not Location B.

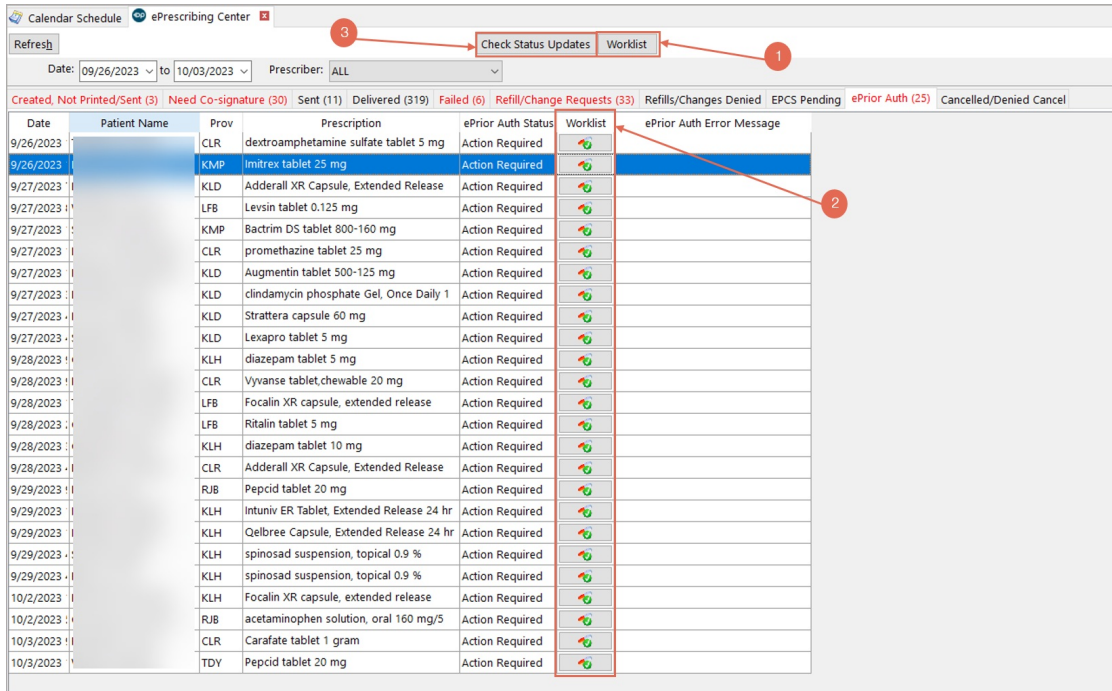

1. The ePrior Auth tab has a button labeled**Worklist**. Clicking this button opens the entire worklist from within CompletEPA in a new tab (if you have tabbed interface turned on) or a new window.

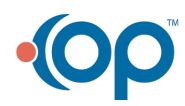

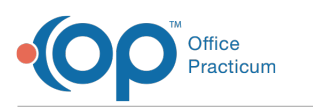

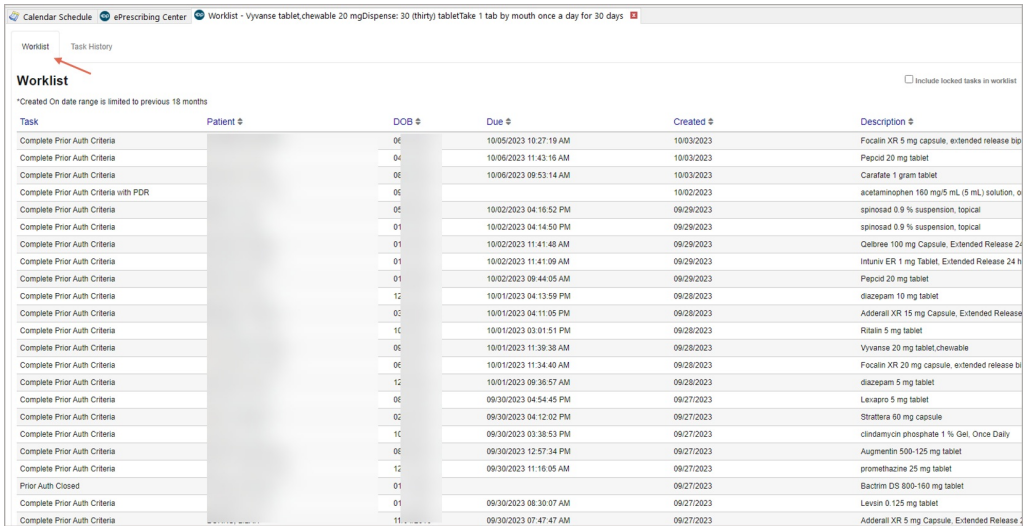

- The **Worklist** is an unfiltered list of all initiated PAs (including those which were determined not to require a PA) across your entire practice with the most recent records displayed first. Here you will have the opportunity to drill down into each record.
- In addition, **Task History** displays an entire history of every task, including those completed and in their final state.

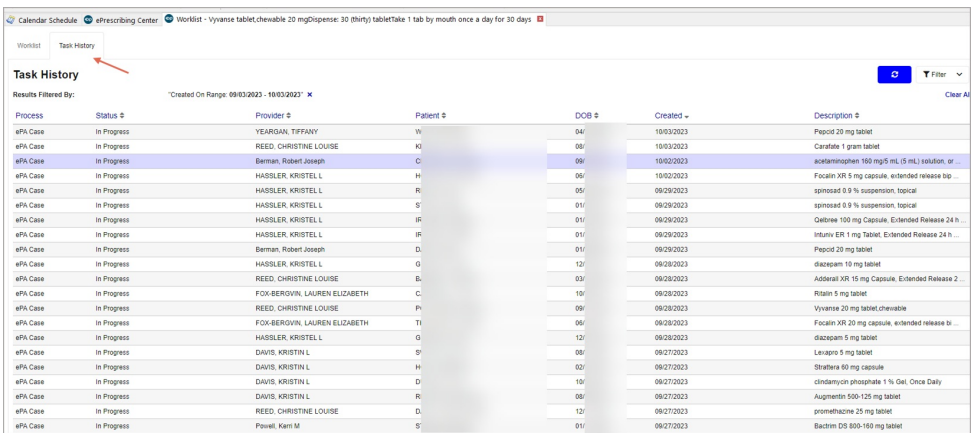

2. Clicking the **Worklist button for a patient**functions the same as from the Medication List. The**Task History** for that patient's prescription only will open in the Worklist.

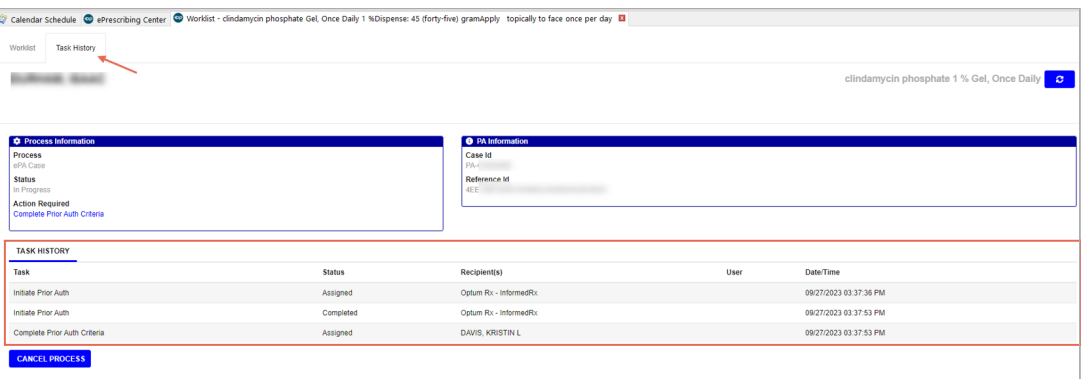

3. Clicking the **Check Status Updates** button manually refreshes the window. The ePA Auth Status column will automatically refresh, but you can click this button to force a manual refresh of the statuses.

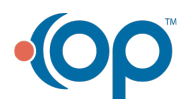

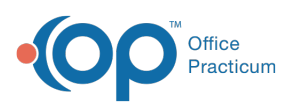

**Note**: As with the Medication List, staff members with the Clinical Level set to Clinical Staff or Higher in the Staff/Provider directory and are part of the Medical Records group will have the ability to view and take actions on items in the Worklist. Staff members who are also part of the Medical Records group but whose Clinical Level is set below Clinical Staff or Higher have view-only access of the fields on the ePrior Auth tab will not be able to open the Worklist nor edit any records.

A user must be assigned to the same location the prescription was sent from in order to view the corresponding ePA work list items. **[Click](http://op.knowledgeowl.com/help/adding-staff-into-the-staff-directory) here** to learn more about how to assign locations to a user. If a user sees the following error message, it is because their locations are not properly configured: "No worklist items found for your associated locations."

Version 21.2

囚

## eRx Center

The ePrior Auth tab within the eRx Center presents prescriptions for which a PA was automatically or manually indicated and printed or transmitted. OP displays in the eRx center the same ePA fields as it does on the Medication List.

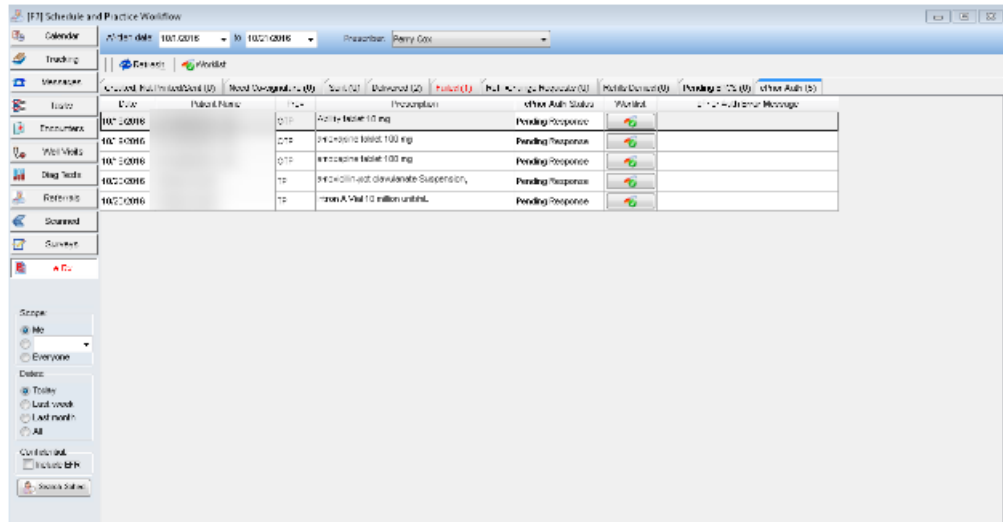

The ePrior Auth tab does not affect whether or not the eRx Center is highlighted red.

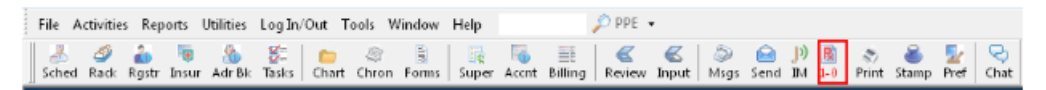

The ePrior Auth tab defaults to the logged in user on the current date. Each record is based on the date written. OP also uses the locations that a user is associated with when determining what items to display. For example, if a practice has two locations with a provider that prescribes at both Location A and Location B and a nurse that works only at Location A, then the provider would see ePA workitems for scripts that went out from both locations while the nurse would only see ePA worklist items for prescriptions that went out from Location A, not Location B.

Clicking on a Worklist item functions the same as from the Medication List.

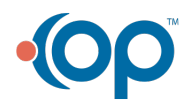

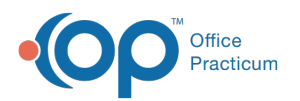

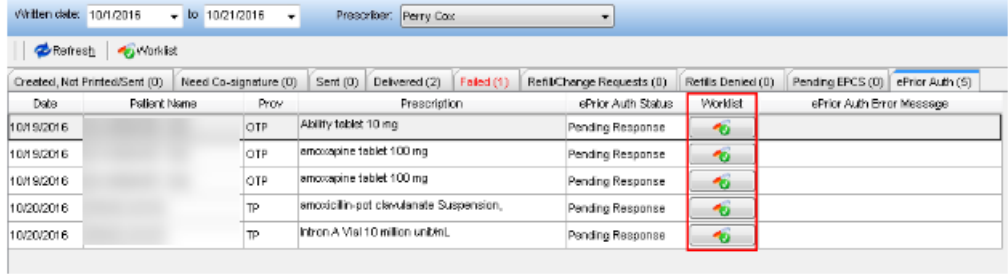

The ePrior Auth tab also has a button labeled Worklist.

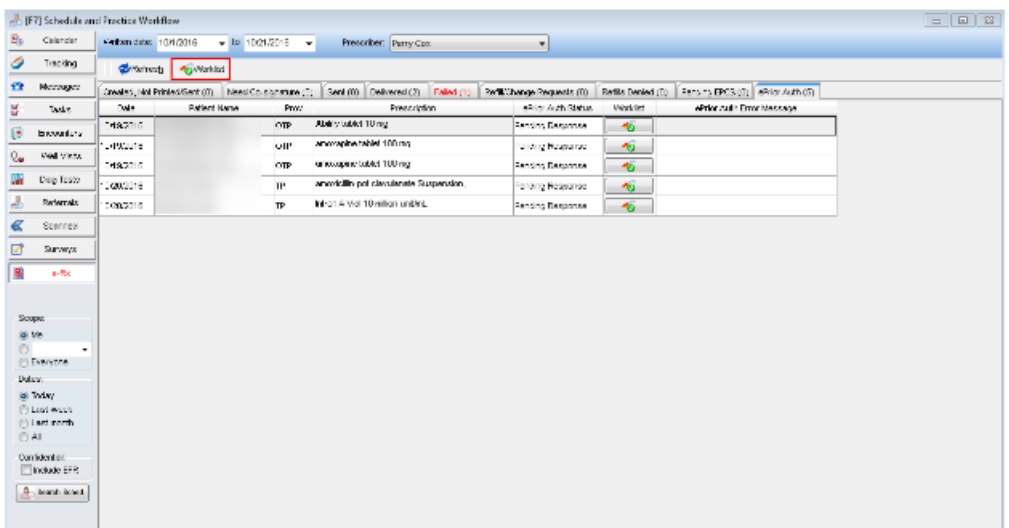

By clicking this button, OP opens the entire worklist from within CompletEPA.

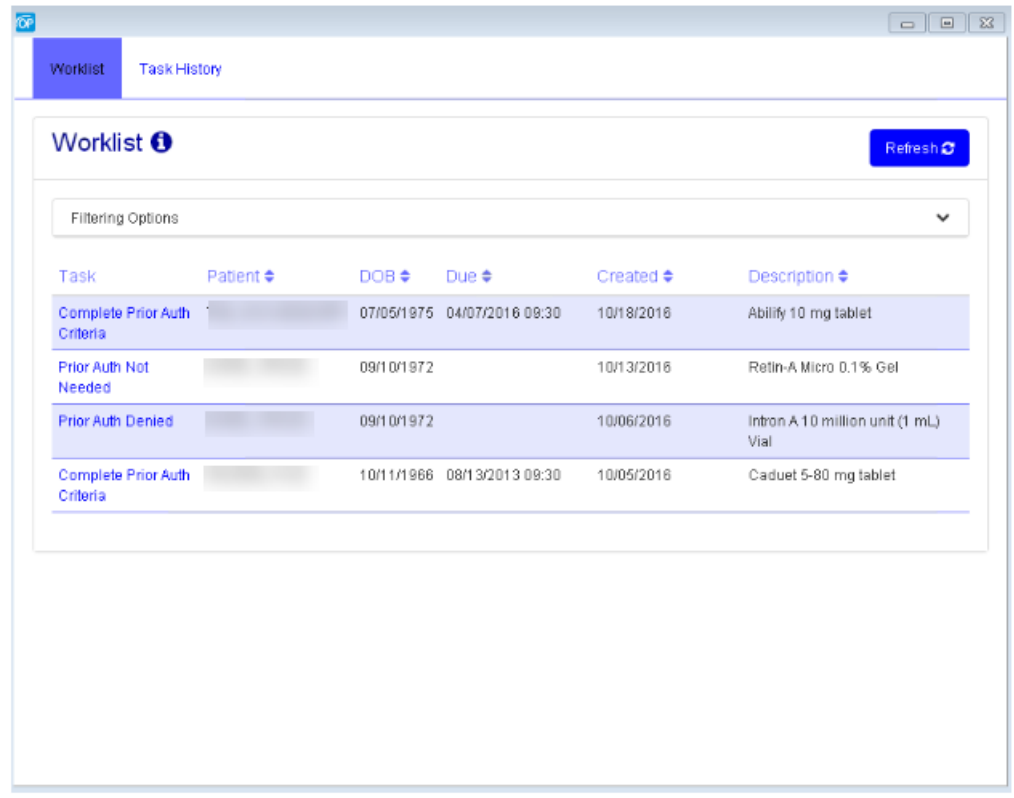

This is an unfiltered list of all initiated PAs (including those which were determined not to require a PA) across your entire

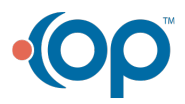

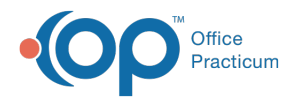

practice with the most recent records displayed first. Here you will have the opportunity to drill down into each record.

In addition, Task History displays an entire history of every task, including those completed and in their final state.

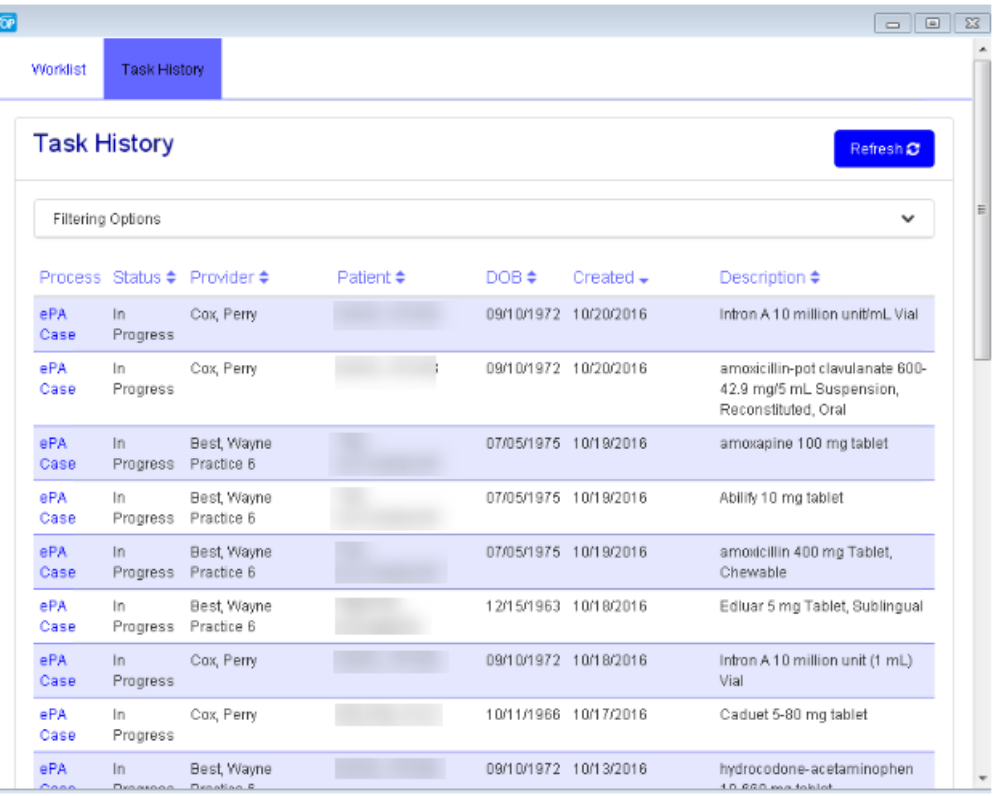

**Note**: As with the Medication List, staff members with the Clinical Level set to Clinical Staff or Higher in the Staff/Provider directory and are part of the Medical Records group will have the ability to view and take actions on items in the Worklist. Staff members who are also part of the Medical Records group but whose Clinical Level is set below Clinical Staff or Higher have view-only access of the fields on the ePrior Auth tab will not be able to open the Worklist nor edit any records.

A user must be assigned to the same location the prescription was sent from in order to view the corresponding ePA work list items. **[Click](http://op.knowledgeowl.com/help/adding-staff-into-the-staff-directory) here** to learn more about how to assign locations to a user. If a user sees the following error message, it is because their locations are not properly configured: "No worklist items found for your associated locations."

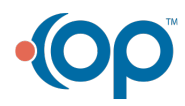

囚